## **Access Application Shell Details**

Thank you for considering the **Access Application Shell** database file (the file). This comes with a license to use this app and its code for your own use. The downloaded .zip file contains the source code for a fully functional Access application shell with several popular security features that Access VBA application developers desire, but find difficult or impossible to figure out how to code.

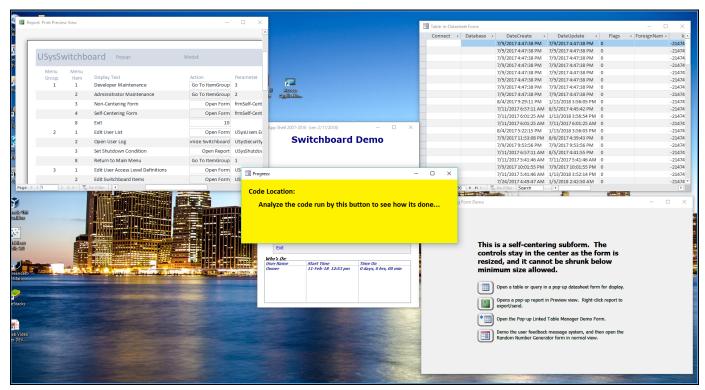

This product is the 1<sup>st</sup> in our series of "Show Me How" **self-teaching** Access application files, and the **code** is **heavily commented** with tips and explanations about what the code is doing and why it is doing it. You can modify the file as desired and save it as a template in your Access templates directory for use in the creation of new Access VBA applications, or just use bits and pieces of it as needed in your own application.

You can see our <u>YouTube.com</u> video of the **Access Application Shell file in action** <u>here</u>.

**Learn:** This file contains basic operating VBA code for learning how to setup Access application components, and since you get the source file, everything is customizable to your liking! You get:

- Window Control (placement and sizing)
- Conditional Compilation (32-bit and 64-bit OS compatibility)
- User Authentication and Permissions Control
- Command/Scheduled Shutdown
- Enforcing the use of Runtime mode with full Access
- > Sample switchboard screen
- ➤ Getting tables, queries, forms, and reports to work OUTSIDE of the MDI
- "Hiding" the Access MDI without having to make forms modal and able to keep the application icon visible in the task bar tray.
- Preventing the user from switching forms and reports to Design View.
- > Internal "Packaging" and Security Module
  - Setting Built-in Properties & Options
  - Creating and Setting Custom Properties & Functions

<u>Window Control</u>: One of the keys to making your Access application look and behave like a finished application is learning how to control the size and placement of your "window" application components like the Access application container, forms, reports, etc. There are numerous application-level functions for getting and setting the size and placement of your windows. You'll see how to give your Access application the look of a VB6 or .Net app by hiding the "Multiple Document Interface" (MDI). The MDI contains the Navigation Pane and Ribbons, and acts as the container for the rest of the database objects, plus it allows for the display of database objects in design mode. The MDI is not actually made invisible, but is reduced to minimum size (not minimized) and hidden behind the applications main form. It is not accessible by the user.

<u>Conditional Compilation</u>: How do you get the same application to work with both 32-bit and 64-bit operating systems? The secret is "conditional compilation", which allows you to make declarations that work under specific conditions without causing compile errors if those specific conditions do not exists. The Win32 API module contains API declarations for both 32-bit and 64-bit OS's. Learning how to use conditional compilation opens up a whole new world of development for the VBA developer!

<u>User Authentication and Control</u>: There is a sample Users table (and sample Access Levels table that works with it) that is used on startup by the Initialize() function. You can code your application to limit access to the app on startup by registering authorized users' login usernames in the table and assigning the appropriate Access Level. The system will retrieve the system username and look it up in the user's table and populate the members of the "Users" user-defined variable. If the username is not found, an alternate password dialog box appears. This app file uses this alternate password to select the appropriate demo user record so you can see the differences available to "user", "admin", and "developer" access levels. Just enter "user", "admin", or "developer" when the yellow password box appears. Feel free to modify this feature as desired.

There is also a "Current Users" display on the switchboard form, and a "User Access Log" function.

<u>Sample Switchboard</u>: When the app opens, you get a switchboard form that acts as the main form. Depending on whether or not you are hiding the MDI, this form opens as a Normal form (MDI visible), or as a dialog (MDI hidden). Use the "Developer" access level to get access to the menu table. Examine the code and play with the menu items in the table to gain full insight into how the switchboard works. The menu items can be tied to a user's permission level so that only those menu items that a user at that level can access. If you want to tie any menu item to a specific user, you can do that too!

<u>Sample Tables, Queries, Forms, and Reports</u>: These are designed to work *without the MDI*, and are displayed with a click of a switchboard menu item or form button to demonstrate how they work. Look at how they are programmed to see what makes them work. You can modify as desired.

- <u>Sample Self-Centering Form</u>: Shows you how to code a subform to keep it centered as a form is resized. Great for tabbed forms!
- <u>Sample Report in Preview View</u>: Just right-click the report to see the various submenu items you can do such as print, export, or send. Play with the app's property and option settings to discover how to control the display of menus and submenus
- <u>Sample Access Table Linking Form</u>: The sample Access linking form included in the file is designed to demonstrate how to build and operate your own VBA process for linking external Access tables. It also shows you the pre-requisites and settings needed to enable VBA code to re-hide the Navigation Pane whenever a table is linked to the file. (For some reason, Access un-hides the Navigation Pane whenever a table is linked.)
- Sample Random Number Generator Form: Just for fun!

Internal "Packaging" and Security Module: The Initialize() function is called by the "autoexec" macro at startup and controls the opening of the hidden Security Control form (USysSecurity). This form manages aspects of the app's security features such as monitoring the Command/Scheduled Shutdown feature, managing the developer "internal packaging" option selections and settings (including custom "user defined" application properties), and ensures that functions that need to be run when the app is closed are executed, even if it is closed with the "X" box in the topright corner of the MDI.

<u>Developer's Security Settings Screen</u>: Easily set built-in and custom properties and options for your application. You can even add your own items!

**Built-In Properties & Options:** 

- App Title
- App Icon
- Use App Icon for Forms & Reports
- Document Window Options:
  - Tabbed documents
  - Overlapping windows
- Hide the Ribbon
- Disallow full menus
- Disallow shortcut menus
- Hide the navigation pane
- Hide system objects
- Hide hidden objects
- Disable special keys
- Disable bypass key
- Track name autocorrect info
- Perform name autocorrect
- Log name autocorrect changes
- Compact on close

## Custom Properties & Functions:

- App Title base name
- Assign/display custom version designation
- Compact on Close at a designated file size
- Enforce the use of Access runtime mode operation

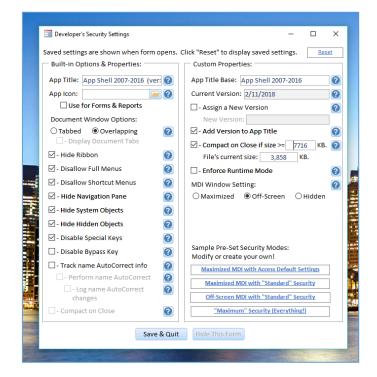

- Show/Hide the Access MDI window
- Custom quick settings of your design

## Developer's Security Settings Screen

<u>Command/Scheduled Shutdown</u>: You can put the "USysSecurity\_Shutdown" table external to the file and set the fields in the table to command an immediate shutdown/no-start, or put your shutdown/no-start on a schedule. Code the Security Control form's Timer Interval and Timer() event to test this table for settings and respond to these settings as desired.

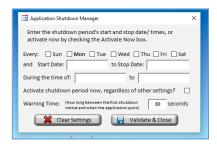

**Application Shutdown Manager**